## **How to Update Employee Tax Details in Tax Types**

- 1. After editing Tax ID details and saving changes, [How to Edit Tax Type](https://help.irelyserver.com/display/DOC/How+to+Edit+Tax+Type)
- 2. Click **Update Employees** button

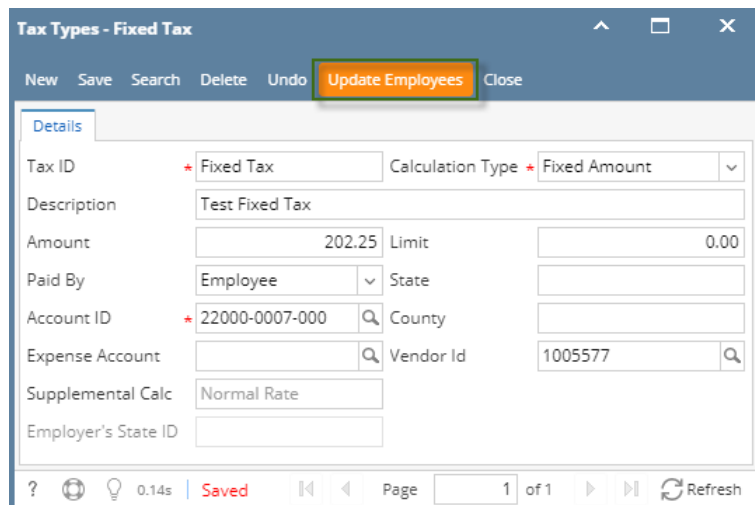

- 3. Update Employees screen is displayed.
- 4. Select fields to update values on Employees with the edited Tax ID

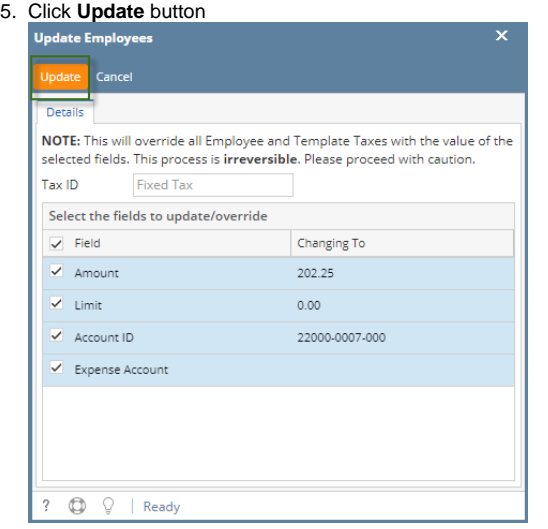

6. And click **OK**

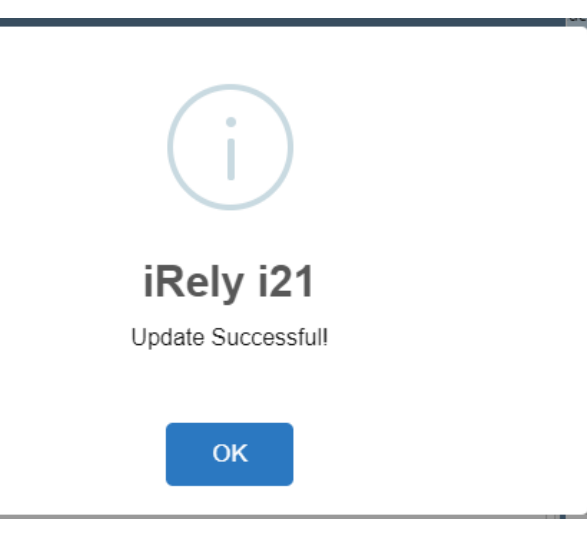